#### PHÒNG GD – ĐT TX BẾN CÁT **TRƯỜNG THCS BÌNH PHÚ**

## **HƯỚNG DẪN ĐĂNG KÍ VÀ NỘP HỒ SƠ TRỰC TUYẾN TUYỂN SINH LỚP 6 NĂM HỌC 2023 – 2024**

- ✓ Phụ huynh đăng kí quét mã QR để vào trang đăng kí tuyển sinh.
- ✓ Đăng kí tài khoản bằng số điện thoại
- ✓ Chọn khu vực và trường đăng kí
- $\checkmark$  Scan/ chụp hồ sơ gửi vào theo từng bước.

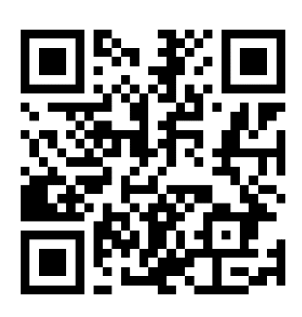

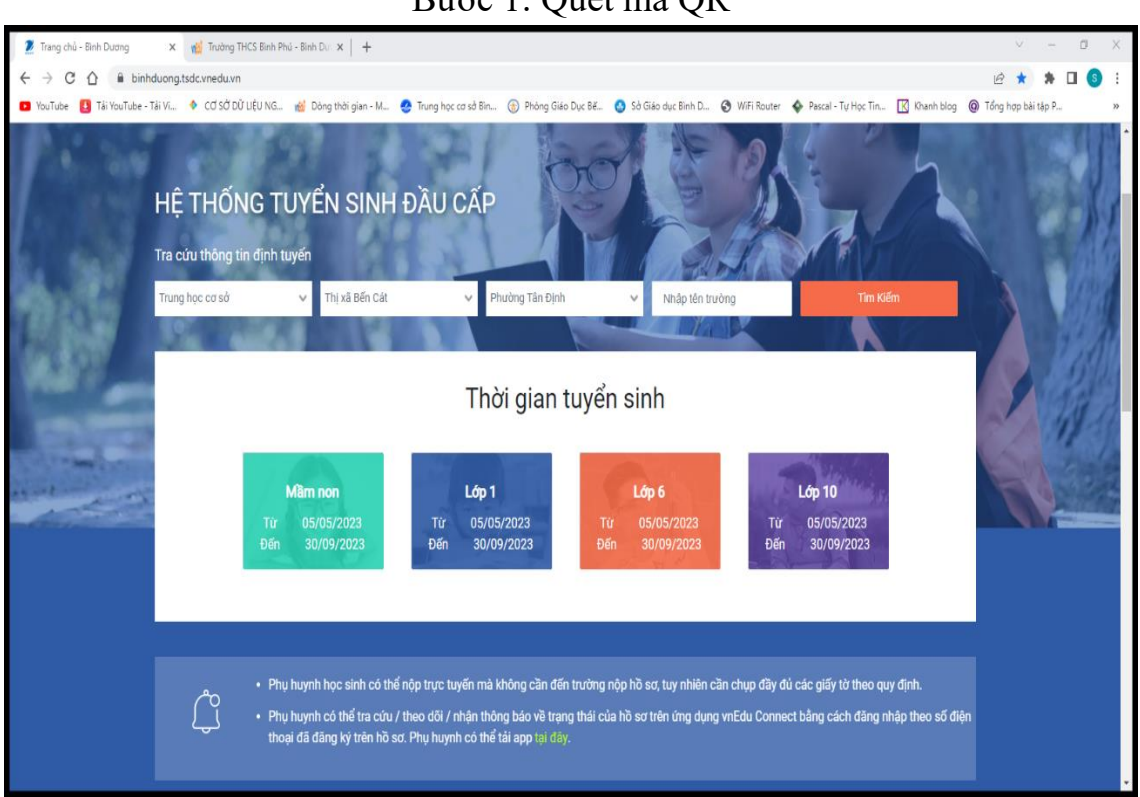

#### Bước 1: Quét mã QR

### Bước 2: Đăng kí tài khoản

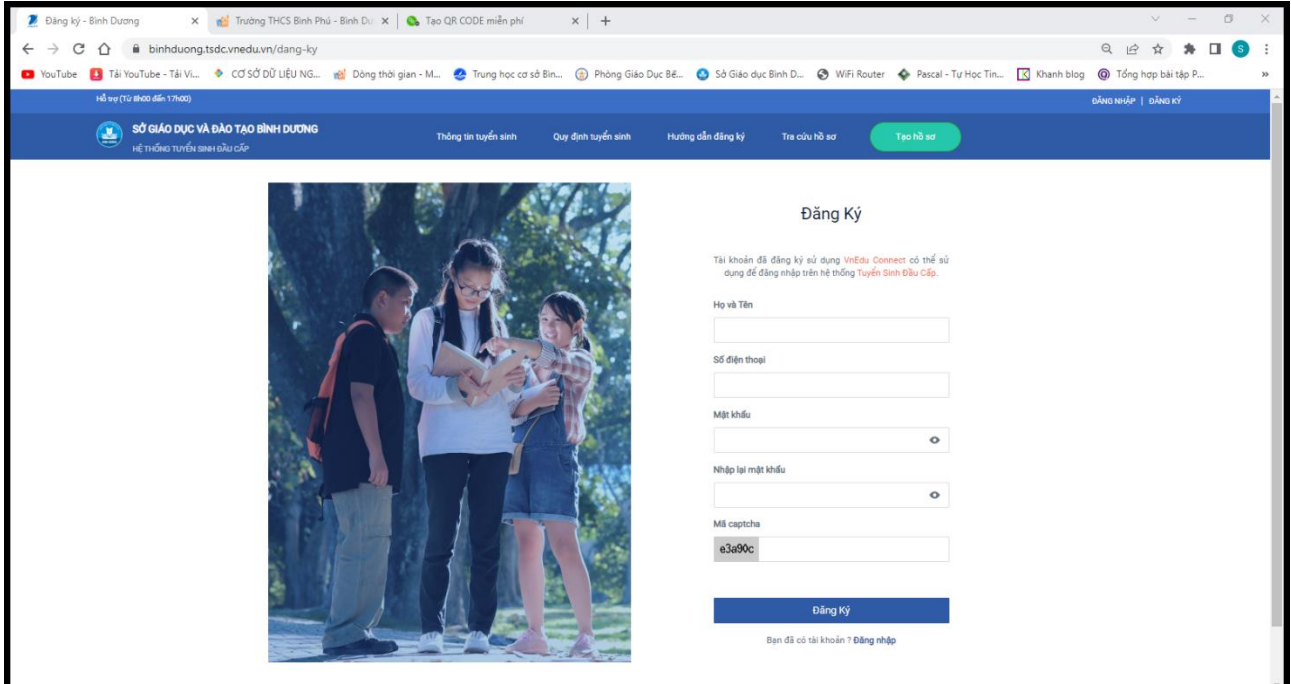

Bước 3: Sau khi đăng kí tài khoản thành công, tiến hành đăng nhập Chọn →tạo hồ sơ

Nhập thông tin tuyển sinh → chọn Tạo hồ sơ

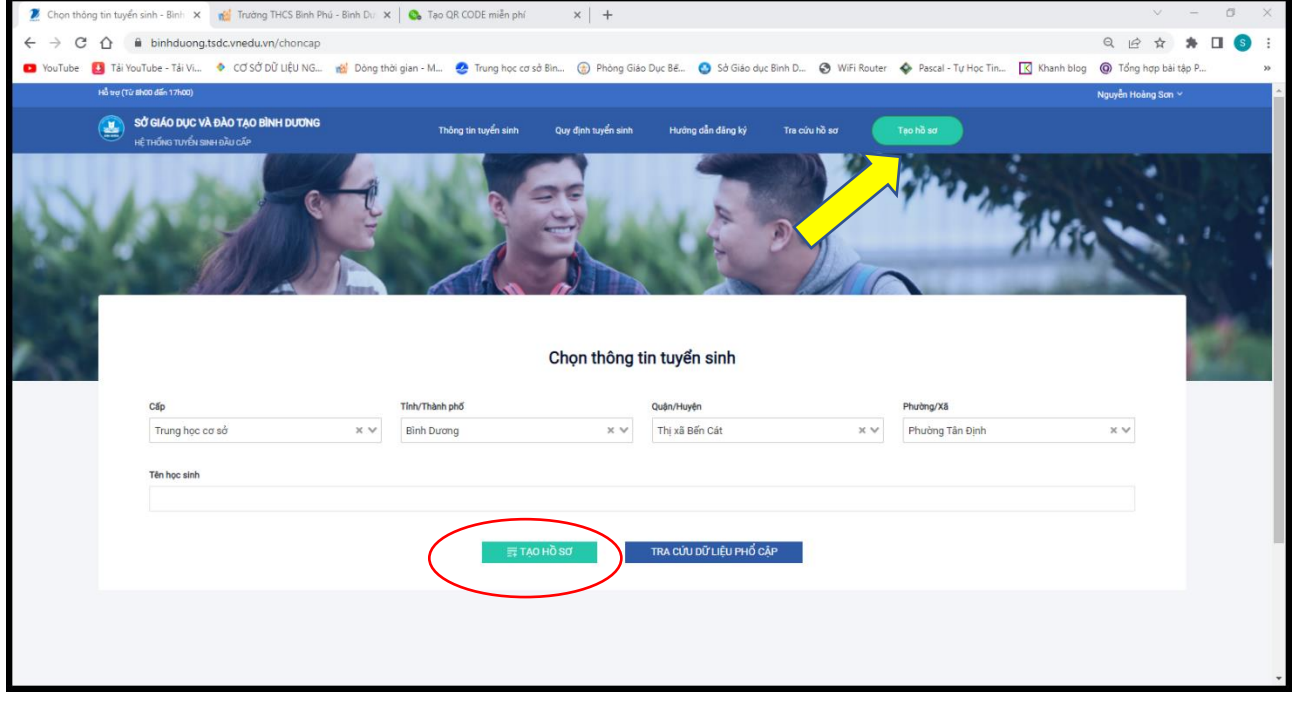

# Nhập đầy đủ thông tin theo mẫu

Lưu ý các ô có dấu "\*" là bắt buộc phải nhập

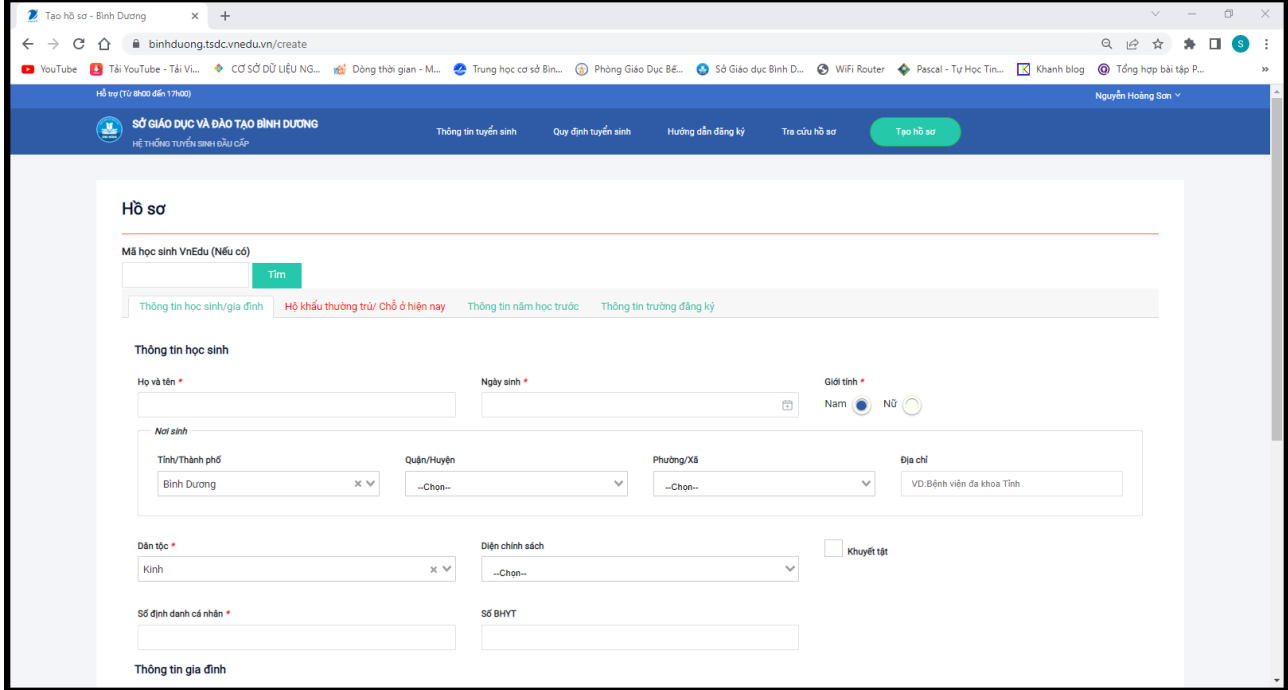

## Nhập đầy đủ thông tin chọn vào mục tạo và nộp hồ sơ

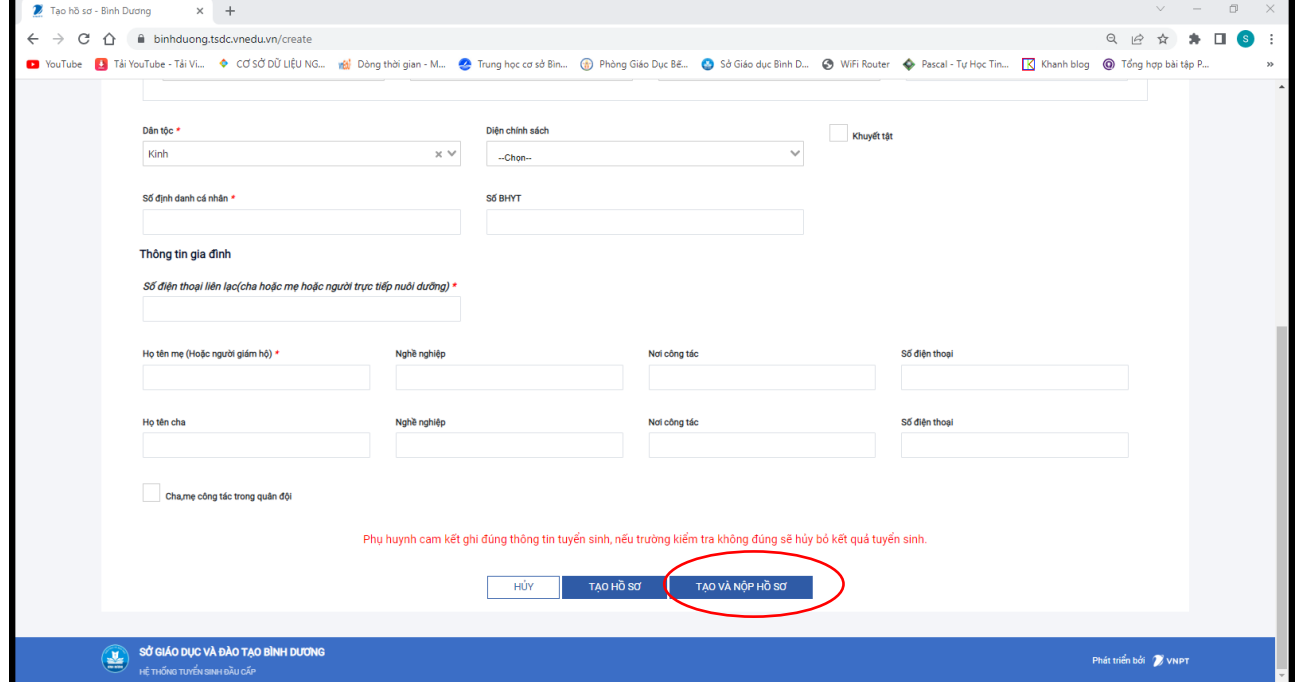